# PENKO Engineering BV The Leading Experts In Weighing & Dosing

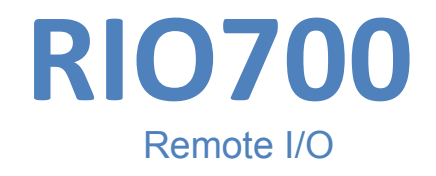

# **Manual**

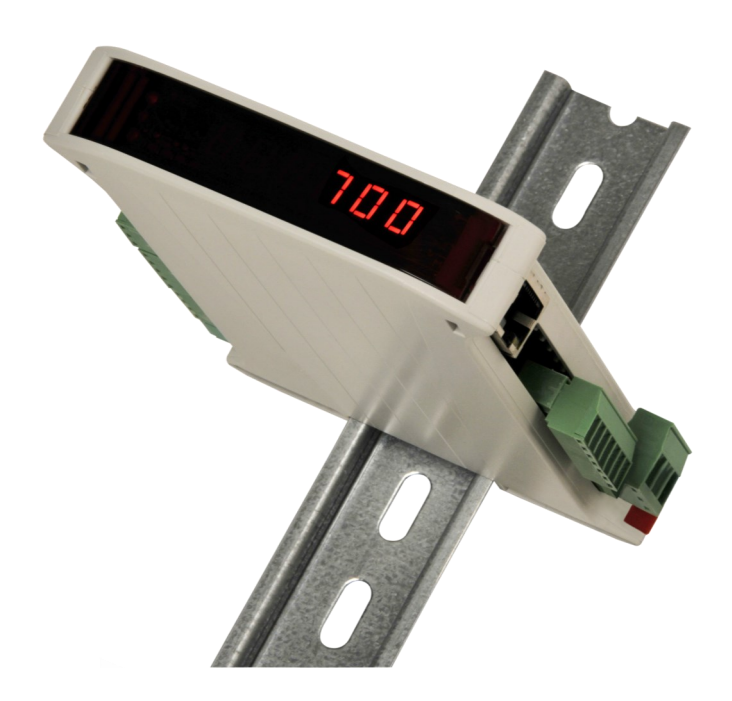

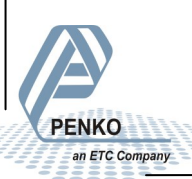

 **For more information visit www.penko.com - technical support - literature library**

### **RIO700 Remote I/O IMPORTANT SAFETY INFORMATION**

#### **READ THIS PAGE FIRST!**

and international standards. It is vital that maintenance procedures for this product. this instrument is correctly installed, used, and maintained to ensure it continues to operate to its optimum specification.

to and incorporated into your safety program when installing, using, and maintaining Penko products. Failure to follow the recommended instructions can affect the system's safety and may increase the risk of serious personal injury, property damage, damage to this instrument and may invalidate the product's warranty.

Read the instructions fully prior to installing, operating, or servicing the product. If this Instruction Manual is not the correct manual for the Penko product you are using, call 0031(0)318-525630 for a replacement copy. Keep this Instruction Manual in a safe place for future reference.

• If you do not fully understand these instructions, contact your Penko representative for clarification.

• Pay careful attention to all warnings, cautions, and instructions marked on and supplied with the product.

Penko Engineering manufactures and tests • Inform and educate your personnel about its products to meet all applicable national the correct installation, operation, and

The following instructions must be adhered local and national codes. Connect all • Install your equipment as specified in the installation instructions of the appropriate Instruction Manual and as per applicable products to the proper electrical sources.

> • To ensure correct performance, use qualified personnel to install, operate, update, program, and maintain the product.

> • When replacement parts are required, ensure that qualified technicians use replacement parts specified by Penko. Unauthorized components and procedures can affect the product's performance and may affect the continued safe operation of your processes. The use of non-specified 'lookalike' substitution parts may result in the risk of fire, electrical hazards, or improper operation.

> • Ensure that all equipment doors are closed and protective covers are in place, except when maintenance is being performed by qualified persons, to prevent electrical shock and personal injury.

### **RIO700 Remote I/O WARNING**

#### **ELECTRICAL SHOCK HAZARD**

Installing cable connections and servicing this instrument require access to shock hazard level voltages which can cause death or serious injury.

Disconnect separate or external power sources to relay contacts before commencing any maintenance.

The electrical installation must be carried out in accordance with CE directions and/or any other applicable national or local codes.

Unused cable conduit entries must be securely sealed by non-flammable blanking plates or blind grommets to ensure complete enclosure integrity in compliance with personal safety and environmental protection requirements.

To ensure safety and correct performance this instrument must be connected to a properly grounded, three-wire power source.

Proper relay use and configuration is the responsibility of the user.

Do not operate this instrument without the front cover being secured. Refer any installation, operation or servicing issues to qualified personnel.

#### [WWW.PENKO.COM](http://WWW.PENKO.COM)

Penko is an ETC Company

e-mail: [info@penko.com](mailto:info@penko.com)

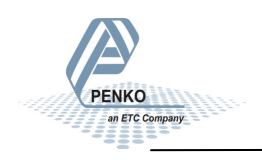

### **RIO700 Remote I/O TABLE OF CONTENT**

#### **Chapter Page**

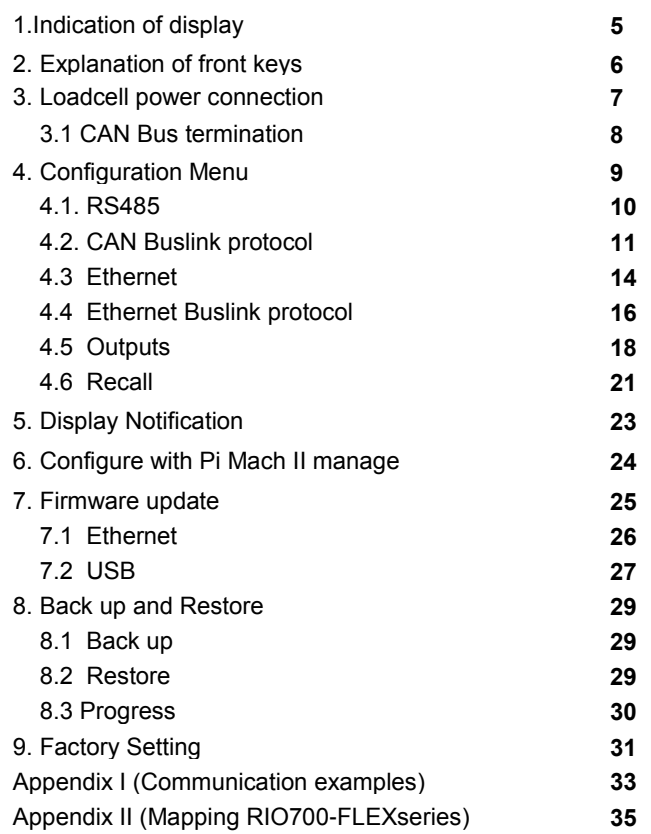

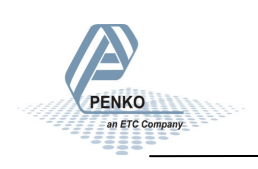

### **1. Indication of Display**

#### With cover closed

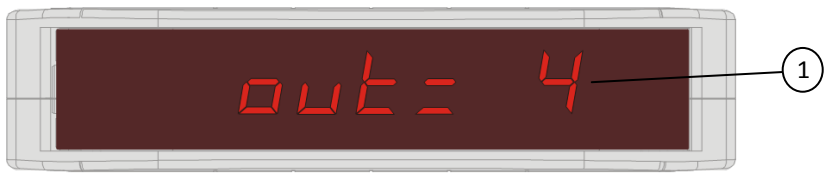

1. Input / Output status

#### With cover opened

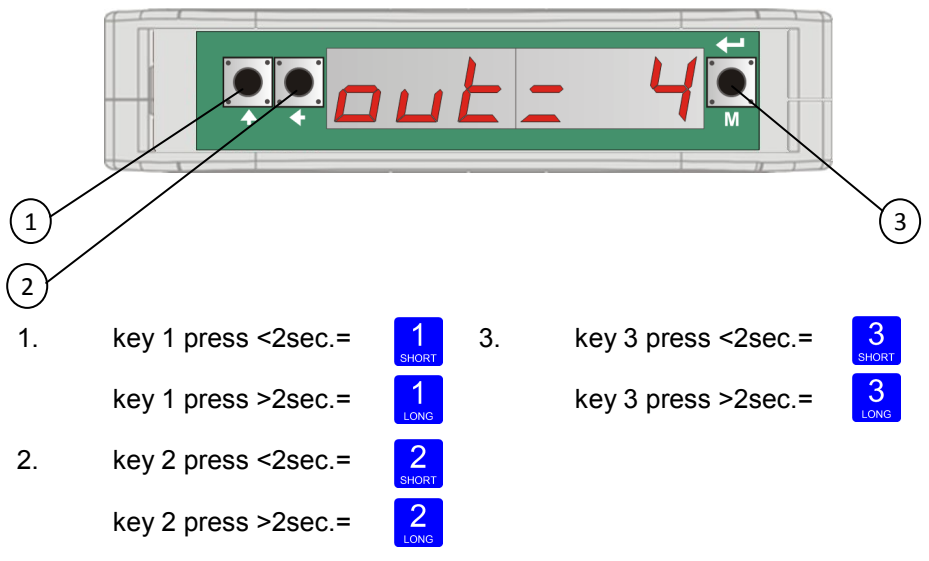

Functions of these keys will be described on the next page.

### **2. Explanation of front keys**

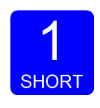

*Pressing key 1 "short".* In Menu mode: increase value by 1 or move up in menu.

LONG

*Pressing key 1 "long".* In Menu mode: decrease value by 1 or move down in menu.

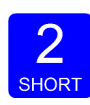

*Pressing key 2 "short".* In Menu mode: go into sub-menu or move cursor 1 position to the left.

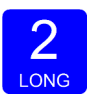

*Pressing key 2 "long".* In Menu mode: move cursor 1 position to the right.

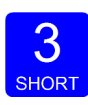

*Pressing key 3 "short".* In Menu mode: escape and move back in menu without saving changes.

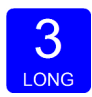

*Pressing key 3 "long".* In Normal mode: enter configuration menu. In Menu mode: confirm made changes.

Menu will jump back one level every 30 seconds of inactivity.

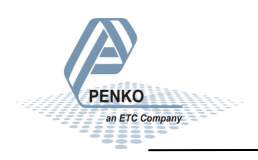

### **3. Load cell / power connection**

**This product is intended to be supplied by a NEC class 2**  This product is intended to be supplied by a NEC class 2 or Limited Power Source, rate 18 - 32 Vdc, 0.2A@24Vdc. **or Limited Power Source, rate 18 - 32 Vdc, 0.2A@24Vdc.**

> **PENKO** an ETC Company

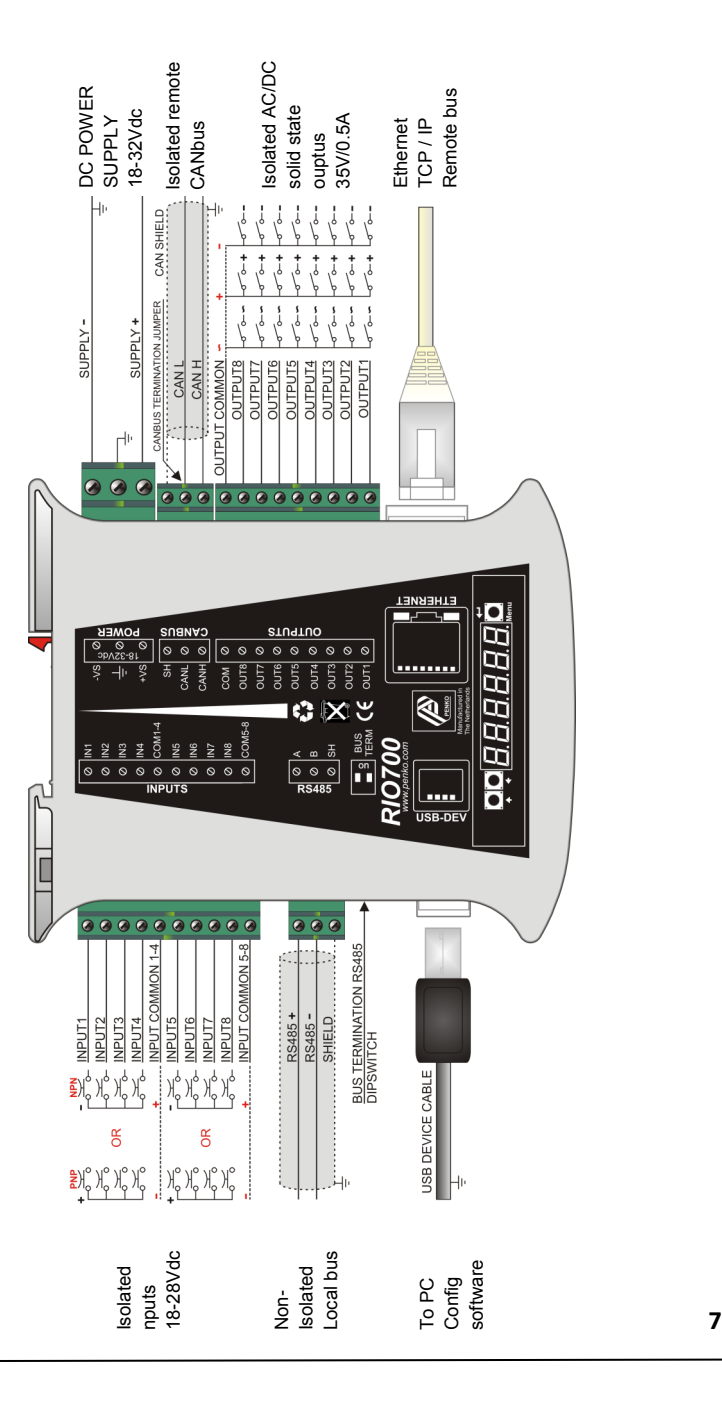

### **3. Load cell / power connection**

#### **3.1. CAN BUS termination**

The CAN bus termination is done with a jumper.

Jumper setting termination off:

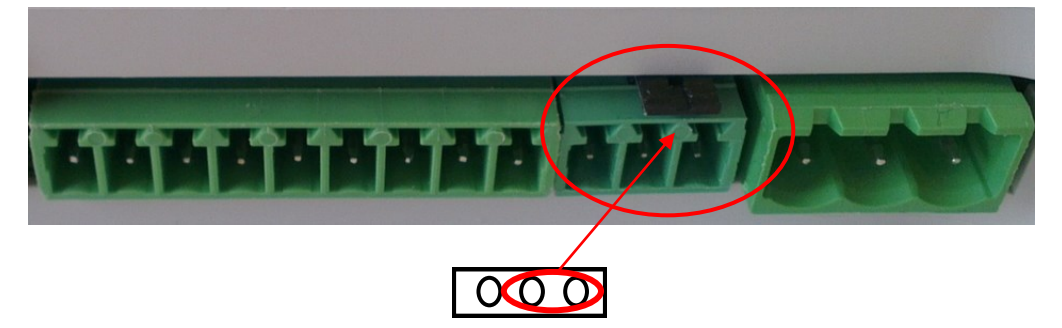

Jumper setting termination on (120 Ω)

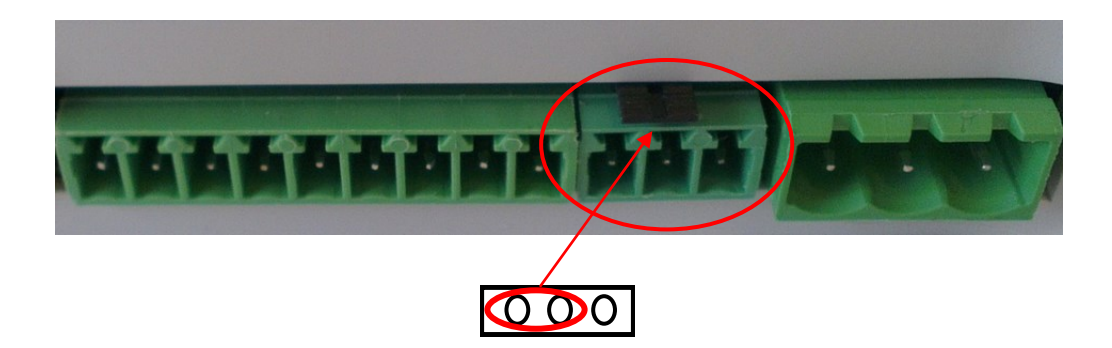

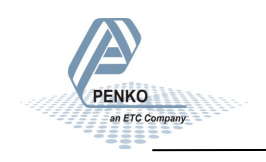

### **4. Configuration Menu**

*Press button 3 >2 sec to enter the Configuration Menu.*

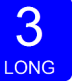

In the Configuration Menu the following options are available:

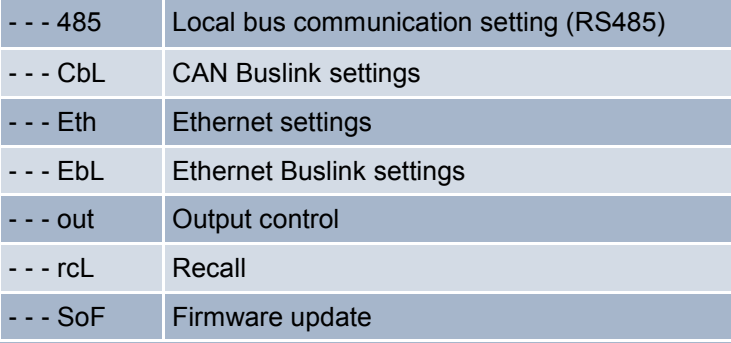

Scroll through the menu options pressing key 1 and enter a sub-menu pressing key 2 <2 sec or key 3 >2 sec.

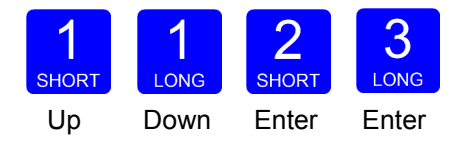

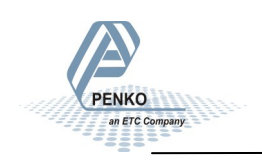

### **4. Configuration Menu –485-**

#### **4.1 - - - 485 Local bus communication setting (RS485)**

In this menu, the communication address can be set for communication with multiple devices. Press key 2 <2 sec to enter the settings.

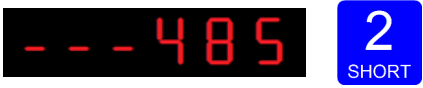

The following screen will be visible:

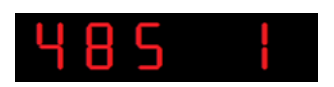

In **485 1** you set the **address** of the RIO700. Press 2 <2sec to enter 485 1. Set the address using key 1 and key 2. Key 1 is for changing the number (1-9), key 2 is for changing the position of the cursor. Confirm by pressing key 3 > 2 sec. (options are 1-32)

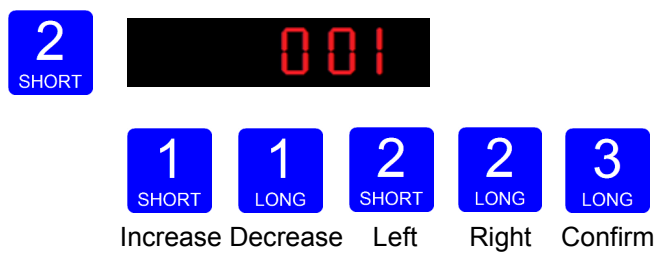

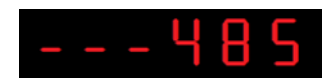

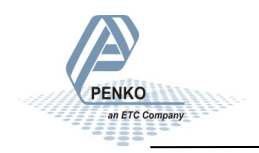

### **4. Configuration Menu –CbL-**

#### **4.2 - - - CbL CAN Buslink protocol**

The options for configuring the CAN Buslink protocol are:

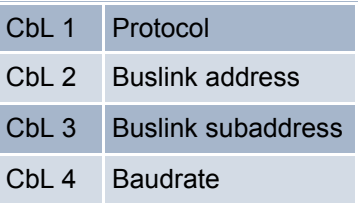

Press key 2 < 2 sec to enter the settings.

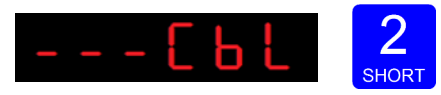

The following screen is visible:

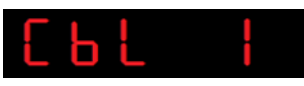

In **CbL1** you set the **protocol** for the CAN bus. Press key 2 <2 sec to change the protocol. Use key 1 to change the value (1-2). Confirm by pressing key 3 >2sec.

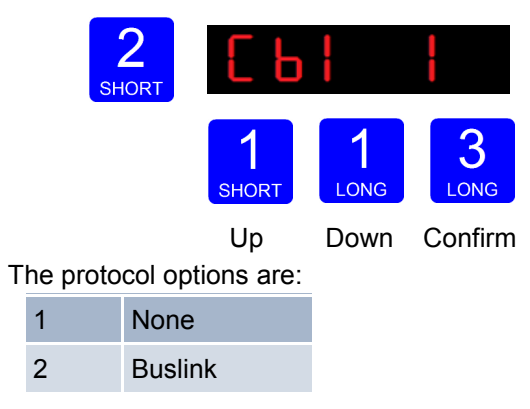

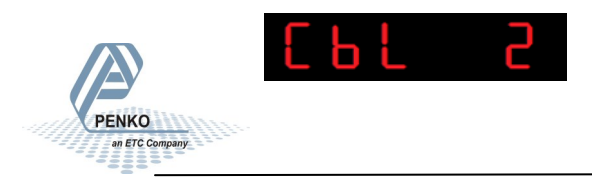

### **4. Configuration Menu –CbL– continue**

### **4.2 - - - CbL CAN Buslink protocol**

In **CbL 2** you set the Buslink **address**. Press key 2 <2 sec to change the address.Use key 1 to change the value (1-8). Confirm by pressing key 3 >2 sec.

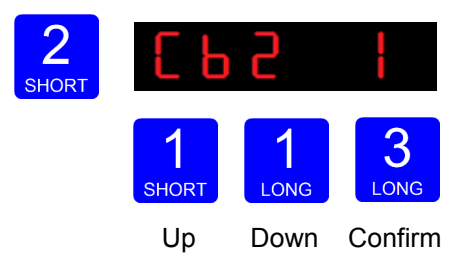

The following screen will be visible:

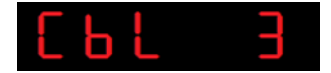

In **CbL 3** you set the Buslink **Subaddress**. Press key 2 <2sec to change the subaddress. Use key 1 to change the value (1-5). Confirm by pressing key 3 >2sec.

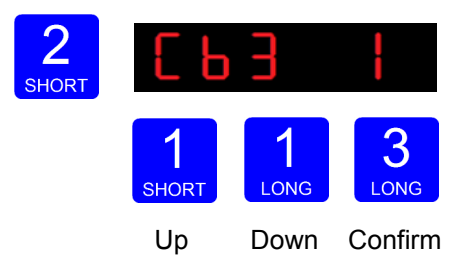

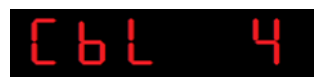

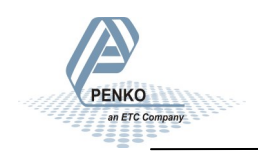

### **4. Configuration Menu –CbL– continue**

#### **4.2 - - - CbL CAN Buslink protocol**

In **CbL 4** you set the **baudrate** for the communication. Press key 2 <2sec to change the baudrate. Use key 1 to change the value (1-4). Confirm by pressing key 3 >2sec.

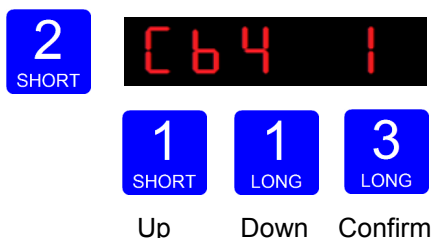

The baudrate options are:

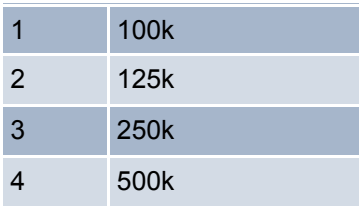

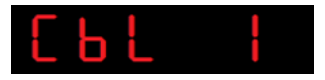

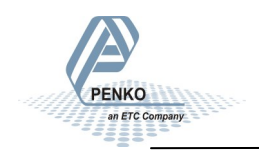

### **4. Configuration Menu –Eth-**

#### **4.3 - - - Eth Ethernet port settings**

In this menu, the communication settings can be set for the ethernet port. The options for the Ethernet port communication settings are:

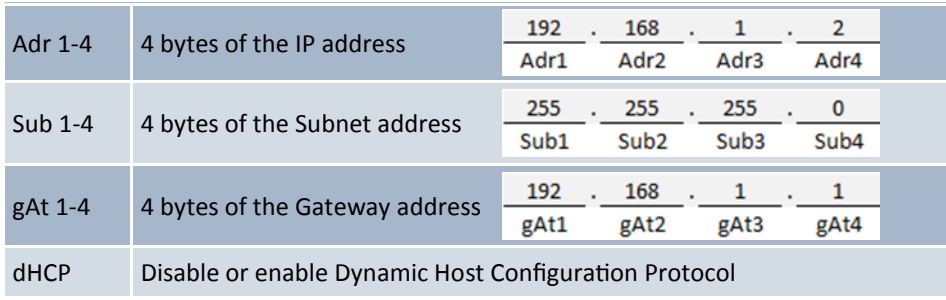

Press key 2 <2sec to enter the settings.

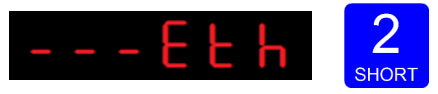

The following screen will be visible:

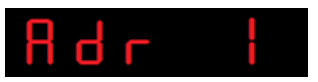

In **Adr 1** you set the first **first three numbers of the IP address** you want to give the RIO700 (example: 192.168.151.112).of the IP address. Press key 2 <2sec te change the number. Set the numbers using key 1 and key 2. Key 1 for is changing the number (1-9), key 2 is for changing the position of the cursor. Confirm by pressing key 3 >2sec. (options are 0-255).

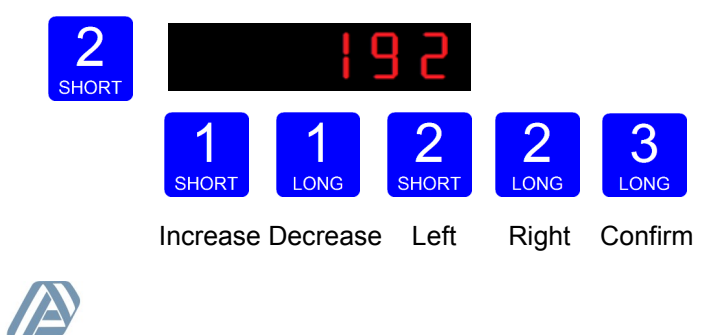

### **4. Configuration Menu –Eth– continue**

#### **4.3 - - - Eth Ethernet port settings**

The following screen will be visible:

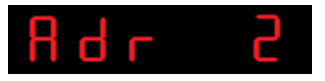

Follow the same steps as for Adr 2, Adr 3 and Adr 4 to set the IP address, Subnet address (Sub 1, Sub 2, Sub 3, Sub 4) and Gateway address (gAt 1, gAt 2, gAt 3, gAt 4).

After completing these steps, the following screen will be visible:

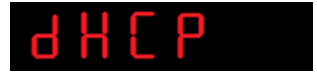

In **dHCP** you can **disable or enable** the Dynamic Host Configuration Protocol (DHCP). Press key 2 <2sec to disable or enable the protocol. Use key 1 to change the value (1-2). Confirm by pressing key 3 >2sec.

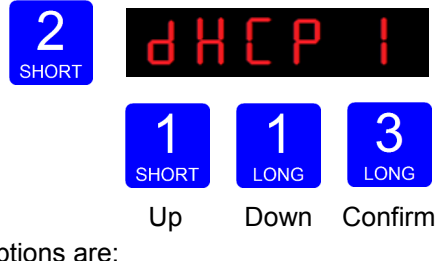

The options are:

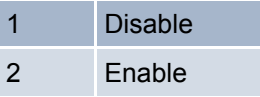

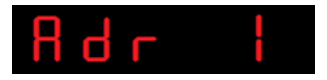

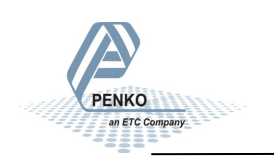

### **4. Configuration Menu –EbL-**

#### **4.4 - - - EbL Ethernet Buslink protocol**

In this menu, the Ethernet Buslink protocol can be configured. The options are:

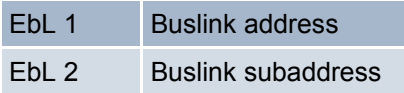

Press key 2 <2 sec to enter the settings.

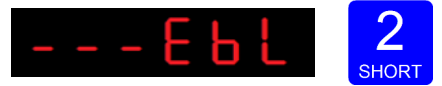

The following screen will be visible:

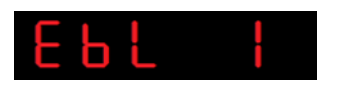

In **EbL1** you set the **Buslink address** of the RIO700. Press key 2 <2 sec. to enter EbL 1. Use key 1 to set the address (1-8). Confirm by pressing key 3 >2sec.

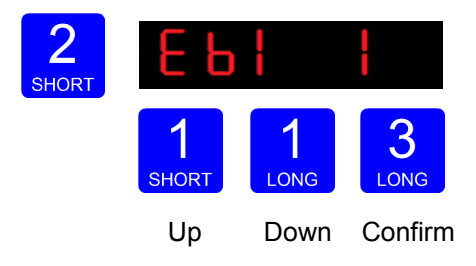

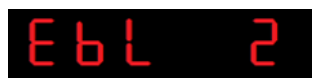

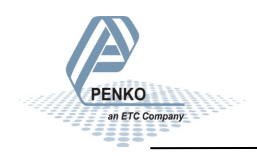

### **4. Configuration Menu –EbL– continue**

#### **4.4 - - - EbL Ethernet Buslink protocol**

In **EbL2** you set the **Buslink subaddress** of the RIO700. Press key 2 <2 sec. to enter EbL 2. Use key 1 to set the address (1-8). Confirm by pressing key 3 >2sec.

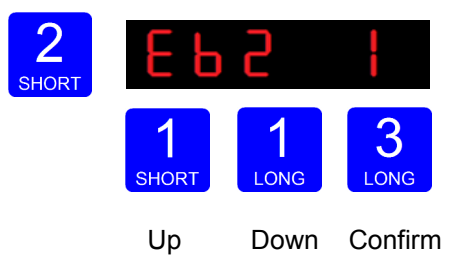

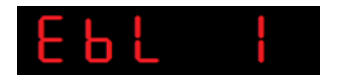

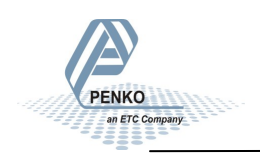

### **4. Configuration Menu –out-**

#### **4.5 - - - out Output Control**

In this menu, the Output control settings can be set for the output when using the Buslink protocol.

Options are:

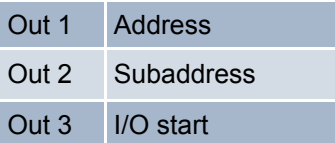

Press key 2 <2 sec to enter the output control settings.

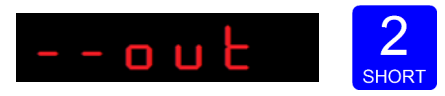

The following screen is visible:

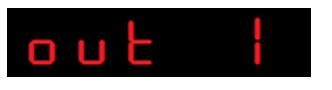

In **out 1** you set the **Buslink address** of the device to communicate with. Press key 2 <2 sec. to enter out 1. Use key 1 to set the address (1-8). Confirm by pressing key 3 >2sec.

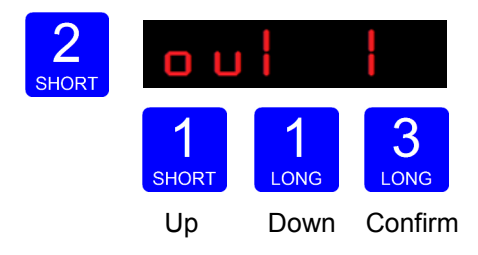

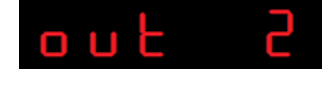

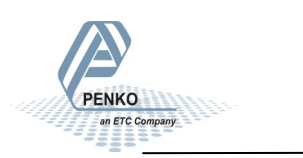

### **4. Configuration Menu –out– continue**

**4.5 - - - out Output Control** 

In **out 2** you set the **Buslink subaddress** of the device to communicate with. Press key 2 <2sec. to enter out 2. Use key 1 to set the address (1-8). Confirm by pressing key 3 >2sec.

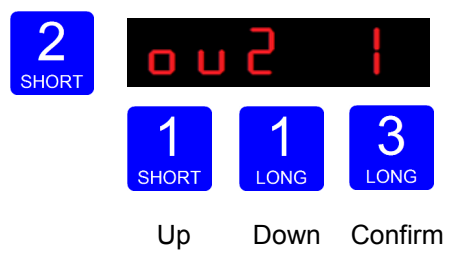

The following screen is visible:

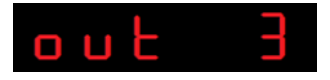

In **out 3** you set the markers of the Flex that will control the outputs of the RIO. The markers are grouped by 8 and have fixed locations. Up to 5 RIO's can be setup for 1 Flex.

The markers are fixed. When, for example, entering start address 405 marker 401 - 408 will still be used.

Start address:

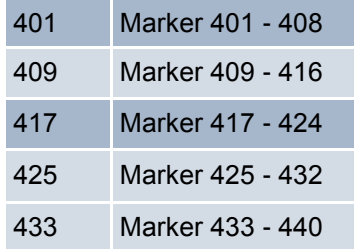

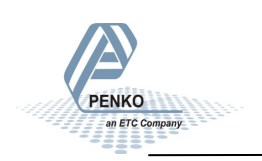

### **4. Configuration Menu –out– continue**

#### **4.5 - - - out Output Control**

Press key 2 <2 sec. to enter out 3. Set the numbers using key 1 and key 2. Key 1 for is changing the number (1-9), key 2 is for changing the position of the cursor. Confirm by pressing key 3 >2sec. (options are 401-440).

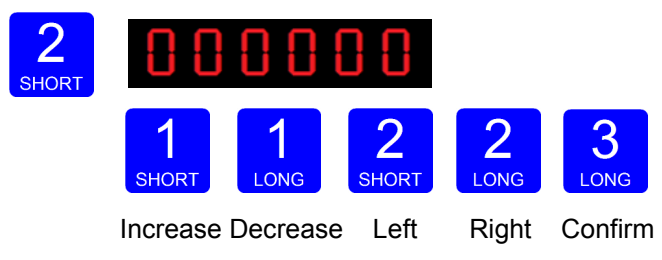

The following screen will be visible:

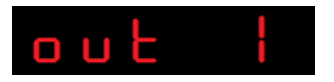

In case the start address is valid and the connection fails, the following screen will be visible to indicate a connection error.

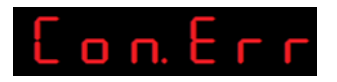

When this error occurs, check the connection and the Buslink and output settings.

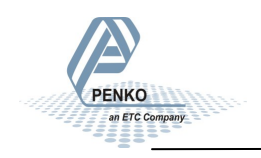

### **4. Configuration Menu –rcL-**

**4.6 - - - rcL Recall** 

In **Recall**, you can reset all parameters back to factory settings.

Press key 2 <2sec to enter **Recall**.

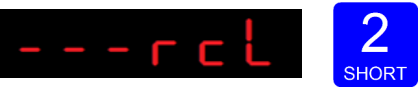

The following screen is visible:

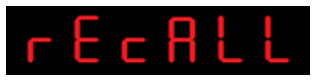

To set all parameters back to factory settings Press key 3 >2sec.

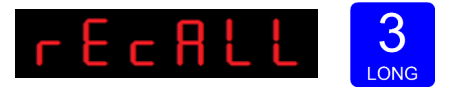

The following screen is visible:

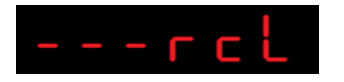

To reset the file system back to standard factory settings, press key 1 >2sec.

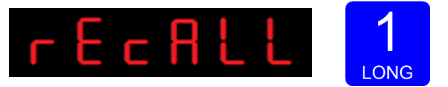

The following screen is visible:

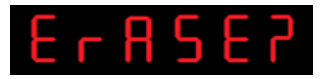

Confirm by pressing key 3 >2 sec.

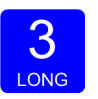

The RIO700 will reboot after the file system is reset.

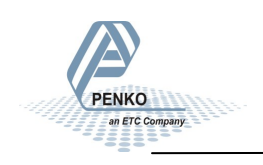

### **4. Configuration Menu –SoF-**

#### **4.7 - - - SoF Firmware update**

In **SoF**, you can set the RIO700 in boot mode for a software update.

Press key 2 <2sec to enter boot mode.

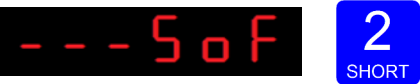

The following screen is visible:

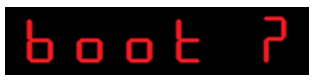

Press key 3 >2sec to set the RIO700 in boot mode.

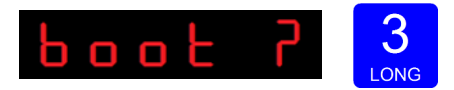

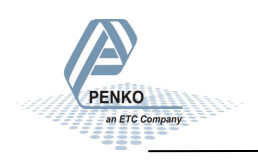

### **5. Display Notification**

When acitve, the RIO700 constantly shows the status of its inputs and outputs. Every active input or output is showns for about a second in the display. In case no input or output is active, a '-' is shown.

Example 1:

No inputs are active. Output 1 and 2 are active.

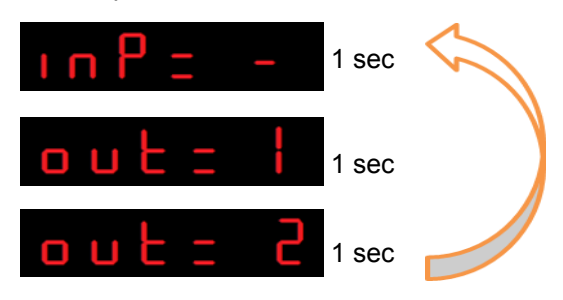

Example 2:

Input 5 and 6 are active. Output 7 and 8 are active.

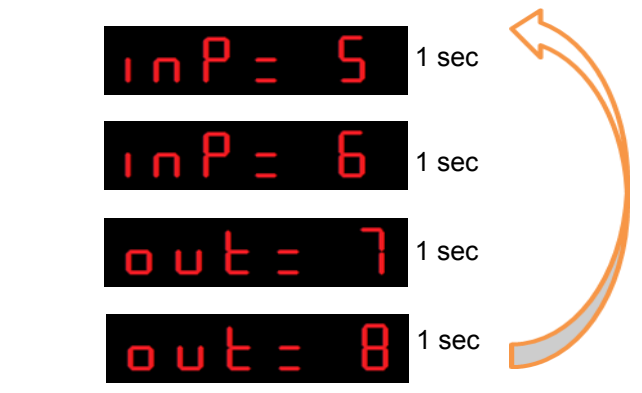

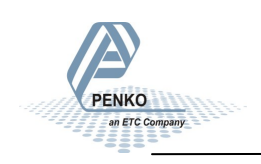

### **6. Configure RIO700 with Pi Mach II Manage**

All setting that can be made on the device can also be configured with Pi Mach II Manage. This program provides a clear overview of all settings and makes it easy to adjust them. See the Pi Mach II manual for how to use Manage.

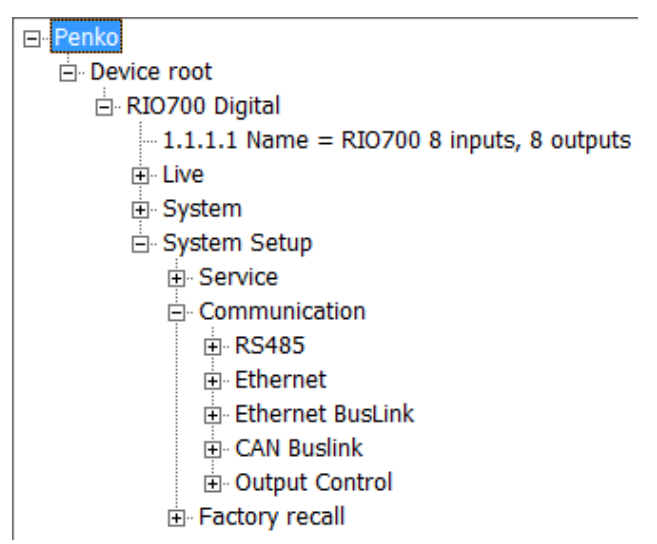

Class: Penko.Device root.RIO700 Digital.System Setup.Communication.CAN Buslink Path: 1.1.1.3.2.5

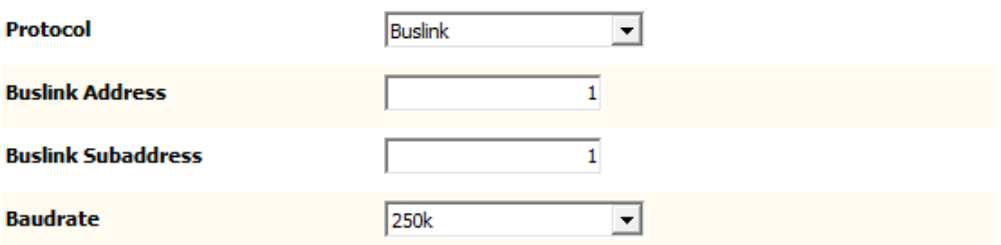

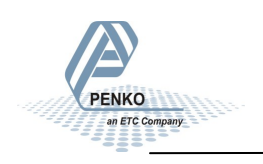

### **7. Firmware update**

#### **7.1 Ethernet**

Connect the SGM to the computer through Ethernet. Start PI Mach II. Set communication to Ethernet.

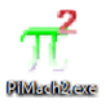

Start the Firmware Update Manager.

Firmware Update Manager

Click Open and select the PIP file.

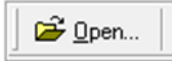

Click Search For Devices and select the device IP address fo the RIO700.

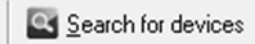

Use double click or the arrow button to put the address in the Destination List and click OK.

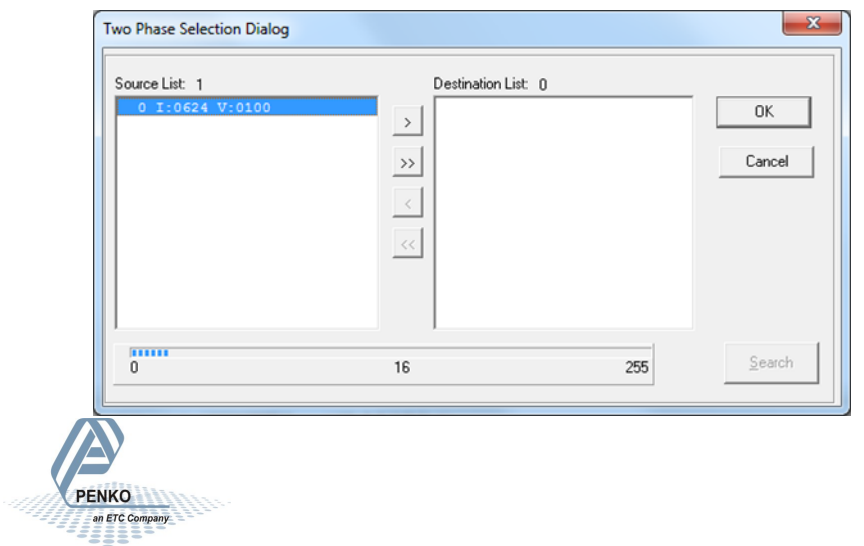

### **7. Firmware update -continue-**

Now click Firmware Update to start the update.

Firmware update

The RIO700 will reboot automatically and the Firmware Update Manager will show Updated.

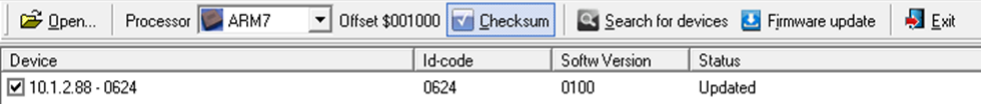

### **7.2 USB**

Connect the RIO700 to the computer through USB. Start Pi Mach II. Set the communication to USB.

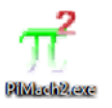

Start the Firmwarer Update Manager.

Firmware Update Manager

Click Open and select the PIP file.

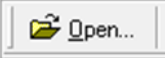

Click Search For Devices and select the device with source "0".

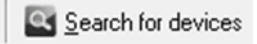

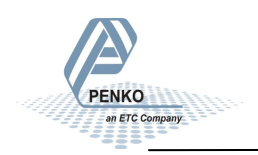

### **7. Firmware update -continue-**

#### **7.2 USB**

Use double click or the arrow button to put the address in the Destination List and click OK.

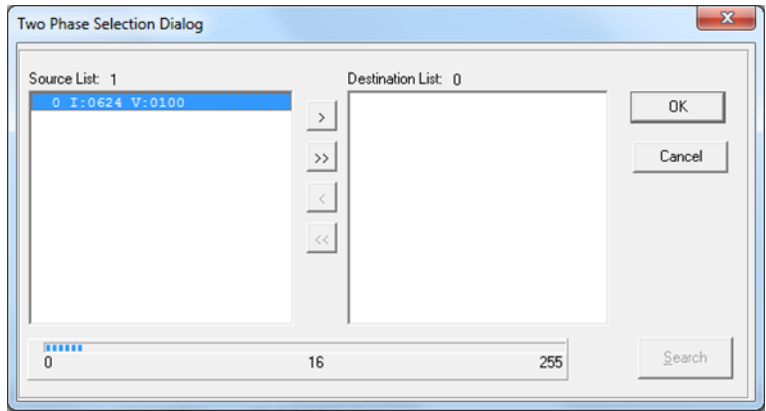

Now set the RIO700 in Update mode:

Go into the configuration menu by pressing key 3 >2 sec.

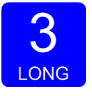

Go to**- - - SoF** by pressing key 1 <2 sec untll you see **- - - SoF**

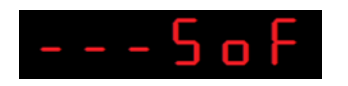

Press key 2 <2 sec to enter Boot mode.

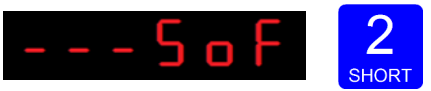

The following screen is visible:

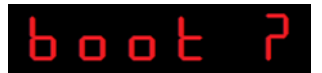

**27**

### **7. Firmware update -continue-**

#### **7.2 USB**

Press key 3 >2sec to get the RIO700 in Boot mode.

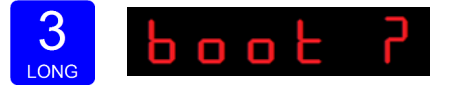

Now click Firmware Update to start the update.

Firmware update

The RIO700 will reboot automatically and the Firmware Update Manager will show Updated.

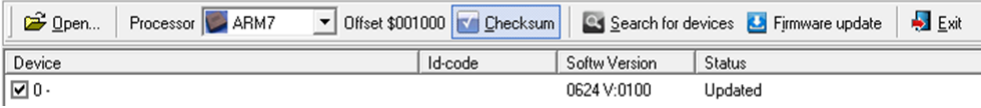

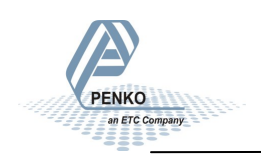

### **8. Back up and Restore**

With the RIO700 it's possible to make a back up of the software as it's installed in the device. The software will be saved as an FDI file which stands for Flex Data Image. The Backup data assures that when the device fails, a replacement device can be programmed as a copy of the original device. In case of multiple devices which have to be configured similarly, one device can be programmed, and a backup of this device can be used to program the other device.

#### **8.1 Back up**

To back up the device, open Pi Mach II. Go to MENU  $\rightarrow$  ENVIRONMENT  $\rightarrow$  BACKUP DEVICE.

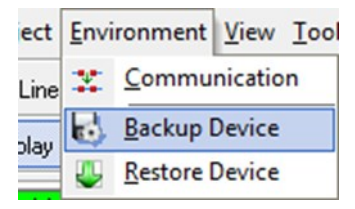

A save dialog is shown. Choose a destination and filename, and click SAVE. The image will be created and saved to this destination.

#### **8.2 Restore**

To restore the device, open Pi Mach II. Go to MENU → ENVIRONMENT → RESTORE DEVICE.

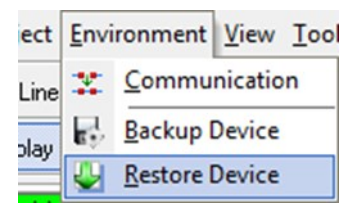

An open dialog is shown. Select the backup file, and click OPEN. The image will be programmed into the device, and the device will restart.

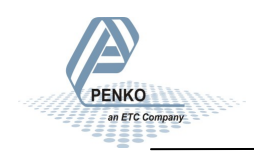

### **8. Backup and Restore -continue**

#### **8.3 Progress**

The progress of reading and writing is shown in a progress bar. The action can fail by a loss in communication between the PC and the controller. In that case the progress bar will be stuck somewhere between 0 and 100 %. In this case, check the communication and retry.

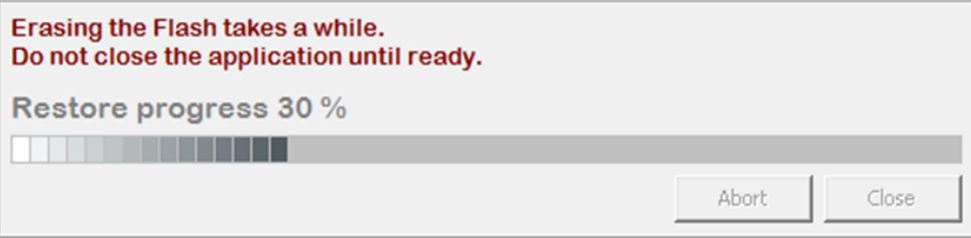

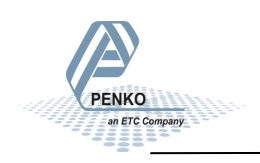

### **9. Standard Factory Settings**

**PENKO** an ETC Compan

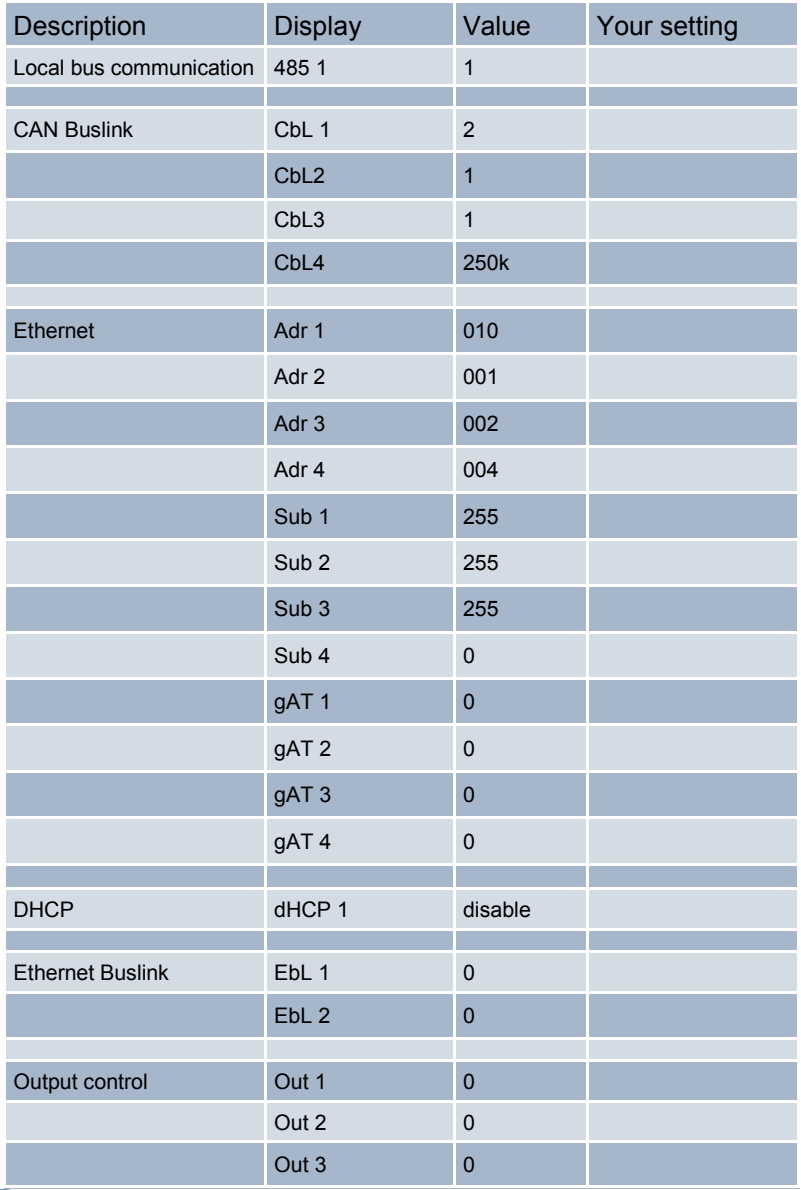

#### **Appendix I Communication exampels**

Connect a PENKO FLEX and a PENKO RIO700 to an Ethernet network using the following settings:

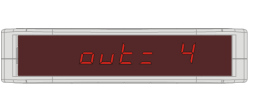

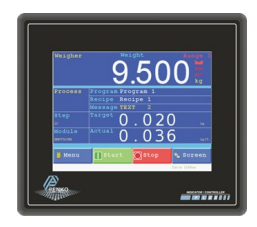

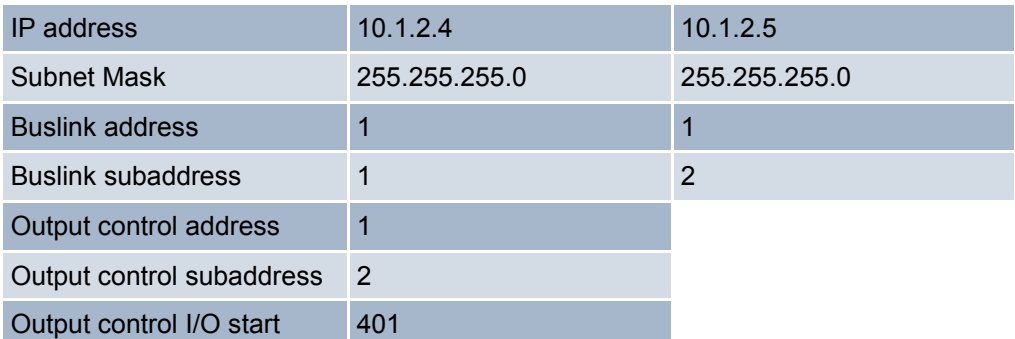

The RIO700 has Buslink address 1-1, so its inputs are available in the FLEX under number 1001-1008.

The RIO700 is setup to start listen fro marker 401, so its outputs will respond to the status of marker 401-408.

Following FLEX visualization demo<sup>1)</sup> monitors the 8 inputs and controls the 8 outputs.

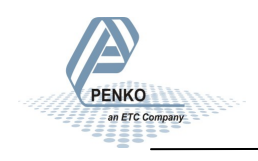

**Appendix I**

#### **Communication exampels**

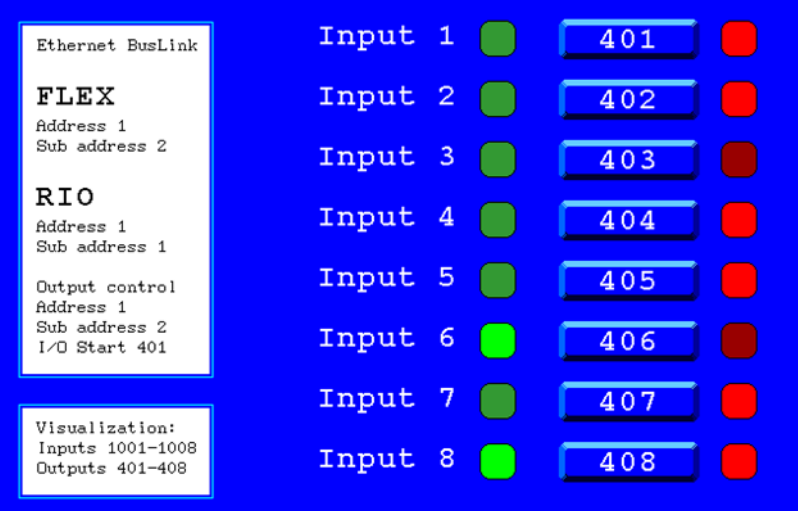

1. FLEX visualization screen for demonstration purpose only—not avialable as standard FLEX screen.

When connecting using CAN bus, make sure the baudrate settings are the same on both devices. The display will show the connection error message if the settings are not the same.

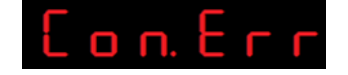

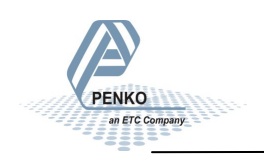

#### **Appendix II Mapping RIO700-FLEX**

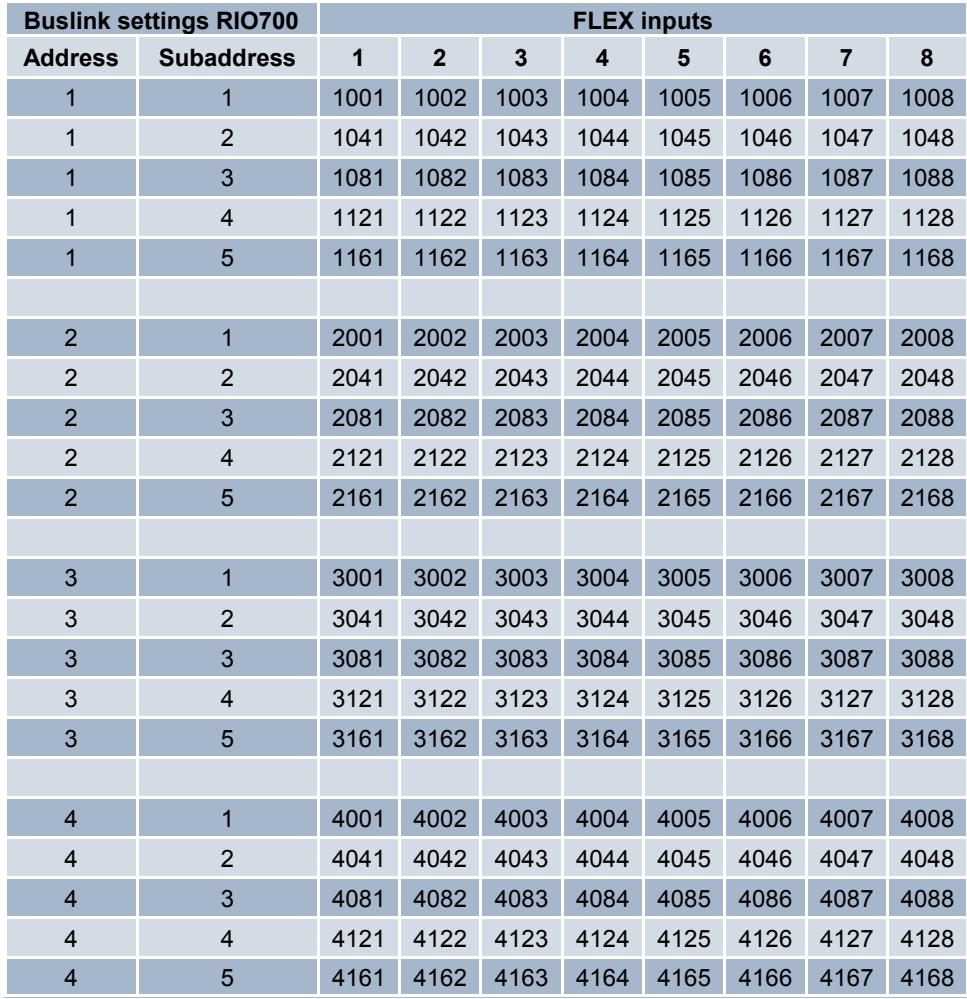

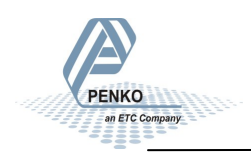

#### **Appendix II Mapping RIO700-FLEX**

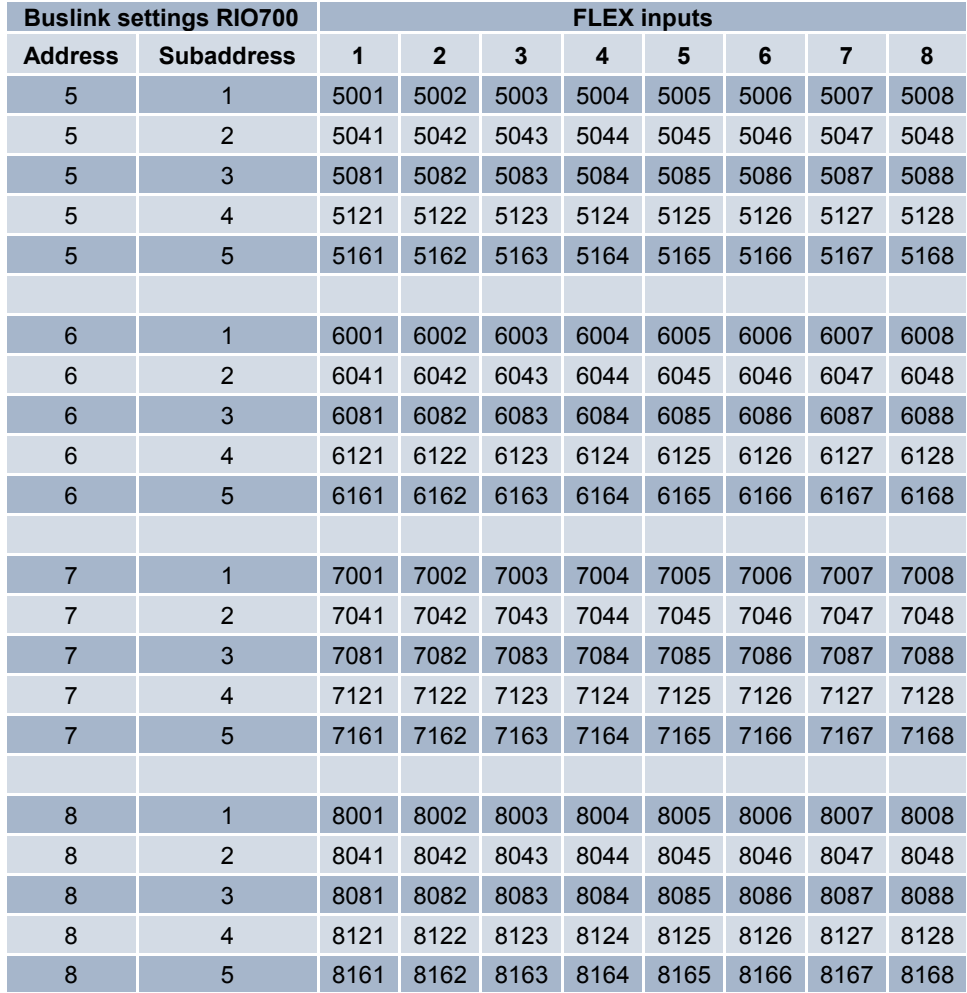

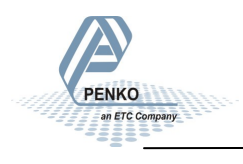

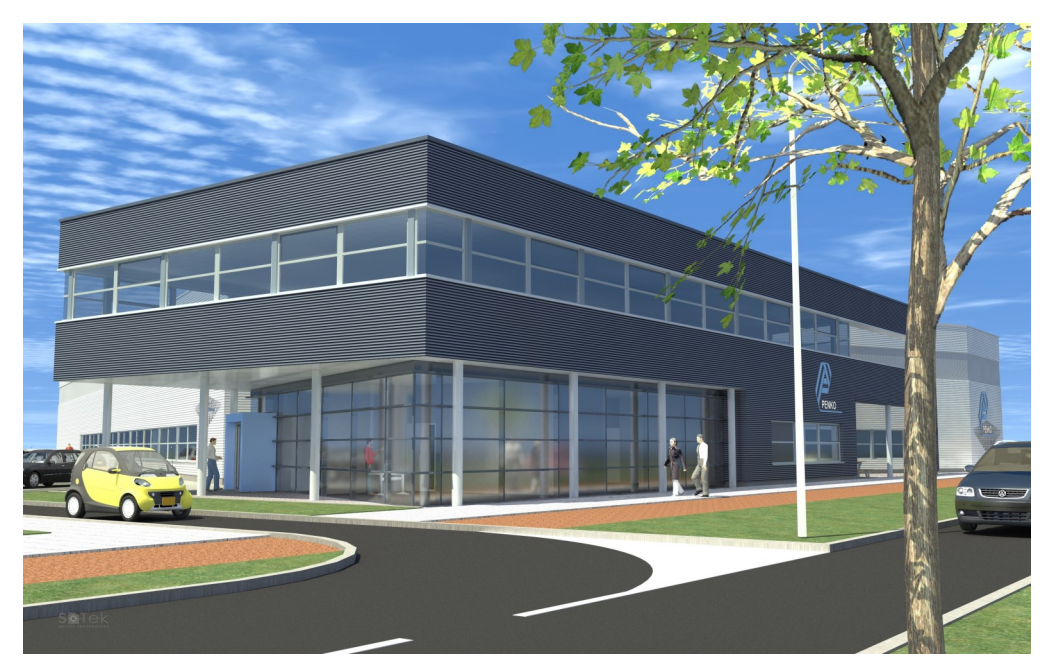

Our design expertise includes systems for manufacturing plants, bulk weighing, check weighing, force measuring and process control. For over 35 years, PENKO Engineering has been at the forefront of high-accuracy, high-speed weighing systems and our solutions continue to help cut costs and drive profits for some of the largest global brands, like Cargill, Sara Lee, Heinz, Kraft Foods and Unilever.

#### **Certification**

PENKO products are tested and certified by independent expert and government organisations to ensure they meet or exceed metrology industry guidelines - and our own high standards - for performance. A library of our testing certificates is available for reference at www.penko.com/publications.

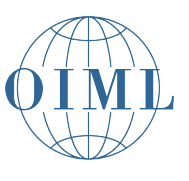

#### World Wide Dealers

PENKO Dealers Worldwide: Australia, Brazil, China, Denmark, Egypt, Finland, France, Germany, India, Netherlands, Norway, Portugal, Slovakia, South Africa, Spain, Sweden, Switzerland, Syria, Turkey, United Kingdom

For a full list, please visit www.penko.com

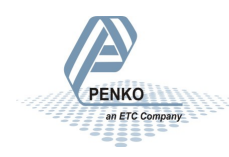

**PENKO** Engineering B.V**.** | Schutterweg 35, 6718 XC Ede | The Netherlands | Tel 0031 (0)318 525630 | Fax 0031 (0)318 529715 | info@penko.com | **www.penko.com**

All product information and specifications are subject to change without prior notice. Copyright © 2013 PENKO. All Rights Reserved. 7600M1052-EN-R2